# <span id="page-0-0"></span>**View Deck**

The view deck component holds multiple objects and displays only the object whose index is currently selected. One simple way to use the view deck is to cycle through a series of images using a [stopwatch](https://wiki.dglogik.com/dglux5_wiki:dataflow:dataflow_blocks_reference:logic:stop_watch). Another, more typical use case is to create a navigation control for the user and then bind user input to the [selection index.](https://wiki.dglogik.com/dglux5_wiki:widgets_and_property_inspector:property_inspector:allcomponents:selection)

The view deck's contents can be determined by a [repeater](https://wiki.dglogik.com/dglux5_wiki:widgets_and_property_inspector:repeaters:home). A repeater iterates a given [symbol](https://wiki.dglogik.com/dglux5_wiki:widgets_and_property_inspector:components:symbols:home) once for each row in a table. Each instance of the symbol can have dynamic properties.

For a detailed reference of properties that affect view decks, see [Common Properties](https://wiki.dglogik.com/dglux5_wiki:widgets_and_property_inspector:property_inspector:allcomponents:home) and [View Deck](https://wiki.dglogik.com/dglux5_wiki:widgets_and_property_inspector:property_inspector:viewdeck:home) [Properties.](https://wiki.dglogik.com/dglux5_wiki:widgets_and_property_inspector:property_inspector:viewdeck:home)

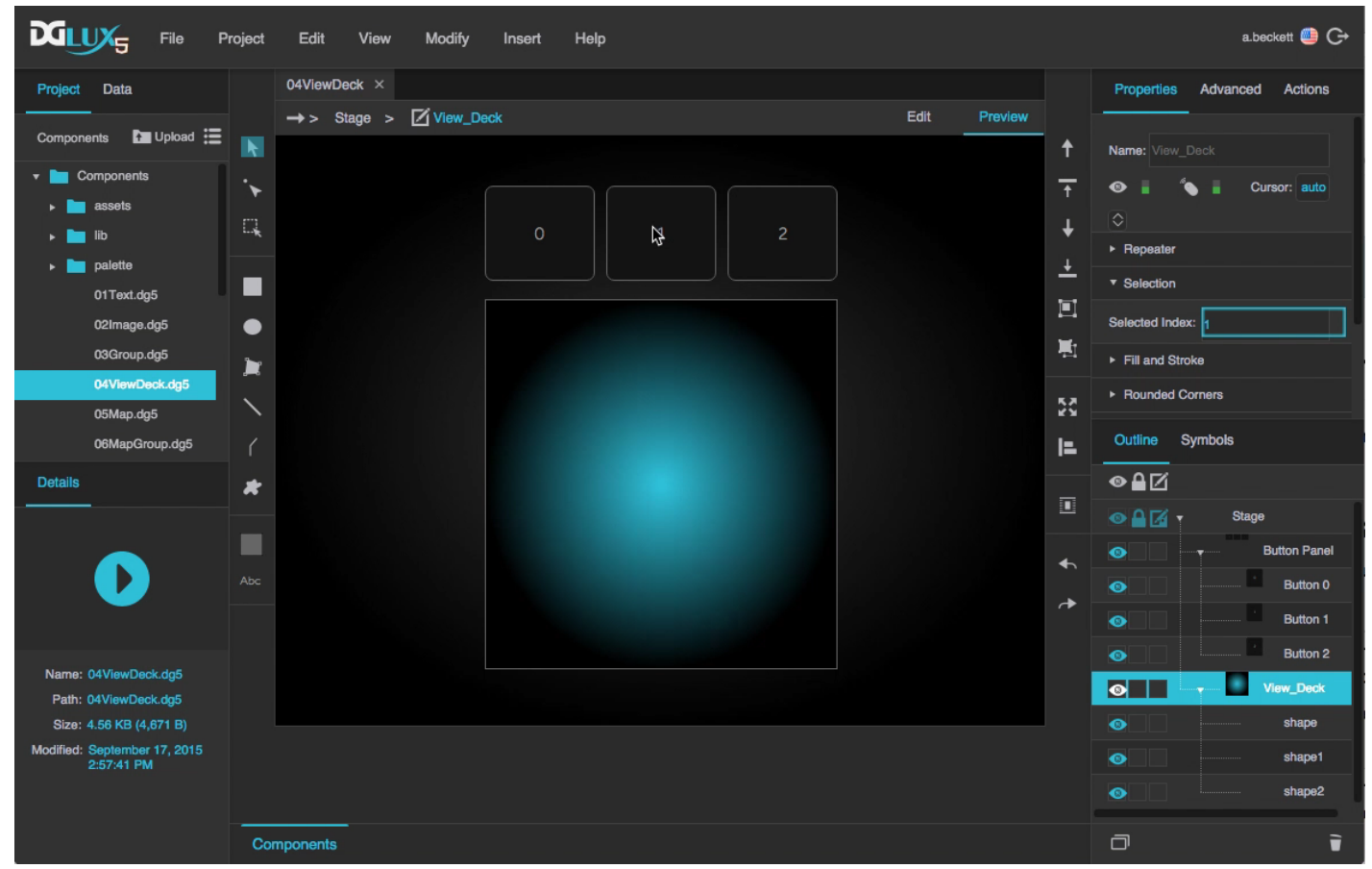

dglux5 components viewdeck 0.mp4 A view deck component in DGLux5

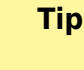

To quickly switch between selecting the view deck and its displayed object, use the **Select** tool to click the view deck, and then click again without moving the mouse.

# **Video Tutorial: Kiosk Mode for Data Visualization: DGLux5 Viewdeck Feature**

More video tutorials are [here.](http://dglogik.com/videos)

# **Create a View Deck That Cycles Through Images**

To create a view deck that cycles through a list of images:

- 1. Right-click the Stage in the [Outline](https://wiki.dglogik.com/dglux5_wiki:workspace_and_workflow:panels_and_menus:outline) or [Document window](https://wiki.dglogik.com/dglux5_wiki:workspace_and_workflow:panels_and_menus:document_window), and select **Insert** > **Components** > **View Deck**.
- 2. Add some [images](https://wiki.dglogik.com/dglux5_wiki:widgets_and_property_inspector:components:image:home) to the view deck.

To add objects, either right-click the view deck and use the **Insert** menu, or drag objects into the view deck.

- 3. Right-click the view deck and select **Dataflow**.
- 4. In the dataflow window, expand **Logic**, and add a **Stopwatch** block with the following properties:
	- 1. Set **interval** to 1, to specify that each frame displays for a duration of 1 second.
	- 2. Make sure **loop** is set to TRUE.
	- 3. For **modulo**, enter the number of images in the view deck.
	- 4. Bind **output** to the view deck's **Selected Index** property.
	- 5. Set **enabled** to true, to begin the image cycling and to specify that the cycling begins when the page loads.

# **Create a View Deck with Button Control**

To create a view deck that the user can control using buttons:

- 1. Create the view deck:
	- 1. Right-click the Stage in the [Outline](https://wiki.dglogik.com/dglux5_wiki:workspace_and_workflow:panels_and_menus:outline) or [Document window](https://wiki.dglogik.com/dglux5_wiki:workspace_and_workflow:panels_and_menus:document_window), and select **Insert** > **Components** > **View Deck**.
	- 2. Add some objects to the view deck. For example, you could add [images](https://wiki.dglogik.com/dglux5_wiki:widgets_and_property_inspector:components:image:home) or [charts](https://wiki.dglogik.com/dglux5_wiki:widgets_and_property_inspector:charts:home).

To add objects, you can right-click the view deck and use the **Insert** menu, or drag objects into the view deck.

- 2. Create the button panel:
	- 1. Right-click the Stage and select **Insert** > **Components** > **Group**.
	- 2. In the [Property Inspector,](https://wiki.dglogik.com/dglux5_wiki:workspace_and_workflow:panels_and_menus:properties_panel) set the **Layout** property of the group to Horizontal or Vertical.
	- 3. Insert a [text component](https://wiki.dglogik.com/dglux5_wiki:widgets_and_property_inspector:components:text:home) within the group.

This is your first button. Optionally, style your button using properties and [actions.](https://wiki.dglogik.com/dglux5_wiki:actions:home)

- 4. When your button is styled, select it in the Outline and click **Duplicate** until you have the correct number of buttons.
- 5. Change the text that appears on each button. Each button should refer to the view deck element with the same [index](https://wiki.dglogik.com/dglux5_wiki:widgets_and_property_inspector:property_inspector:allcomponents:selection). Indexes match positions in the order in the Outline.
- 3. In the Outline, select the group.
- 4. In the Property Inspector, set **Selection** to **Single Select**.
- 5. Bind the **Selected Index** property of the buttons group to the **Selected Index** property of the view deck:
	- 1. In the Outline, select the group.
	- 2. In the Property Inspector, under **Selection**, hover over **Selected Index** until a blue dot appears, and double-click the blue dot.

A pop-up opens that represents the group's **Selected Index** property.

- 3. In the Outline, select the view deck.
- 4. Drag the blue dot in the pop-up to the **Selected Index** property of the view deck.

## **Create a View Deck Based on a Repeater**

To create a view deck whose contents are determined by a [repeater:](https://wiki.dglogik.com/dglux5_wiki:widgets_and_property_inspector:repeaters:home)

- 1. Create a [symbol.](https://wiki.dglogik.com/dglux5_wiki:widgets_and_property_inspector:components:symbols:home)
- 2. Create symbol parameters for any properties that you want to be dynamic, and make sure to bind the parameters to the relevant properties. See [Symbol.](https://wiki.dglogik.com/dglux5_wiki:widgets_and_property_inspector:components:symbols:home)
- 3. Insert a view deck.
- 4. Load your table in the view deck's dataflow. See [Working with Tables](https://wiki.dglogik.com/dglux5_wiki:dataflow:working_with_tables:home).
- 5. Select the view deck, and in the [Property Inspector](https://wiki.dglogik.com/dglux5_wiki:workspace_and_workflow:panels_and_menus:properties_panel), under Repeater:
	- 1. Type the name of the symbol in the **Symbol** field.
	- 2. Bind the dataflow table to the **Data** property.
- 6. In the [Outline](https://wiki.dglogik.com/dglux5_wiki:workspace_and_workflow:panels_and_menus:outline), expand the view deck node and select the "renderer" node.
- 7. In the Property Inspector, for each symbol parameter, either enter a value or bind a table column.

To bind a table column, open the table in [dataflow](https://wiki.dglogik.com/dglux5_wiki:dataflow:home) and drag the column header to the field.

In this view deck, the row number of the table corresponds to the [selection index](https://wiki.dglogik.com/dglux5_wiki:widgets_and_property_inspector:property_inspector:allcomponents:selection).

You could use a [group](https://wiki.dglogik.com/dglux5_wiki:widgets_and_property_inspector:components:group:home) to create another repeater for this view deck's navigation buttons.

# **View Deck Properties**

These properties affect the [repeater](https://wiki.dglogik.com/dglux5_wiki:widgets_and_property_inspector:repeaters:home) that populates a view deck.

For a guide to using view decks, see [View Deck.](#page-0-0)

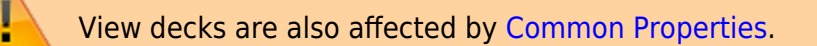

| Properties                  | Advanced | Actions          |
|-----------------------------|----------|------------------|
| ▼ Repeater                  |          |                  |
| Symbol:<br>Drag symbol here |          |                  |
| Data:                       | Null     |                  |
| Outline<br>Symbols          |          |                  |
| ◉≙⊠                         |          |                  |
| Stage<br>◉                  |          |                  |
| $\bullet$                   |          | <b>View_Deck</b> |

The View Deck properties in the Property Inspector

Click to display/hide all elements

#### **Symbol**

Defines the symbol to be used when iterating the rows of the linked table.

If the symbol is in this project, enter the name of the symbol.

To use a symbol from another project in your library, enter the path to that symbol.

#### 2022/03/13 13:09 5/5 View Deck

The Symbol property

#### **Data**

Defines the table for the repeater to use as the data source.

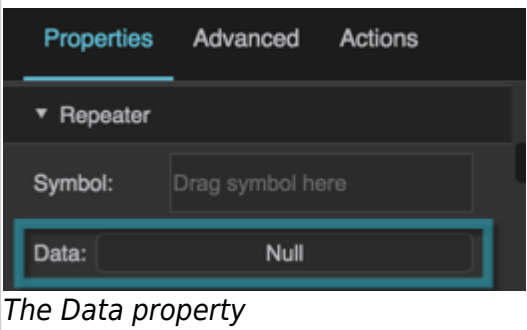

2019/07/17 19:17

### [Previous: Group](https://wiki.dglogik.com/dglux5_wiki:widgets_and_property_inspector:components:group:home)

### [Next: Google Map](https://wiki.dglogik.com/dglux5_wiki:widgets_and_property_inspector:components:google_map:home)

From: <https://wiki.dglogik.com/>- **DGLogik**

Permanent link: **[https://wiki.dglogik.com/dglux5\\_wiki:widgets\\_and\\_property\\_inspector:components:view\\_deck:home](https://wiki.dglogik.com/dglux5_wiki:widgets_and_property_inspector:components:view_deck:home)**

Last update: **2021/09/20 15:03**

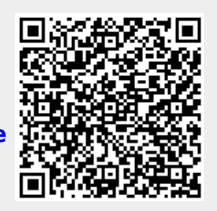